## 使用固定令牌集成

第1步: 获取文档原始URL

在Wyn中打开一个报表或者仪表板,点击右上角新窗口打开按钮。

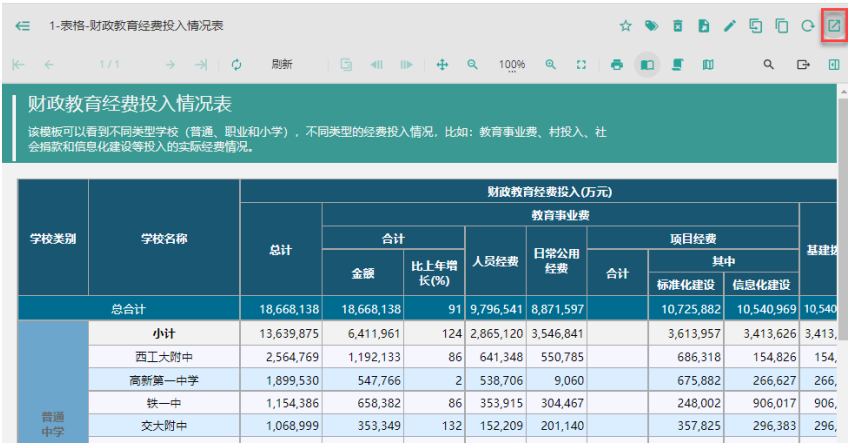

## 将地址栏的URL拷贝:

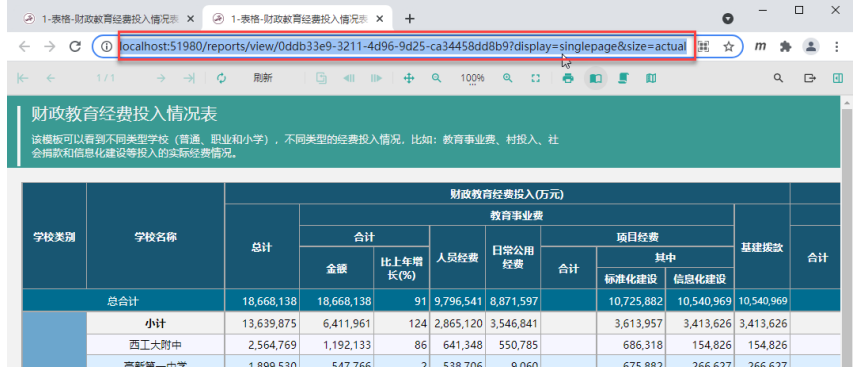

比如: http://localhost:51980/reports/view/0ddb33e9-3211-4d96-9d25-ca34458dd8b9? display=singlepage&size=actual

第2步: 获取令牌Token

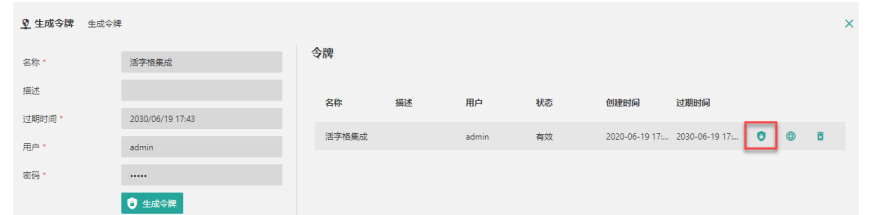

如复制的Token为:

20f8d56db5919e09caea59d7e6454f7c40b54f4a6468fd35d0c6561c000ac059

## 第3步: 将Token与URL串接

将报表的URL后面, 加上 &token=, 再串接这个Token。

[http://localhost:51980/reports/view/0ddb33e9-3211-4d96-9d25-ca34458dd8b9?displa](http://localhost:51980/reports/view/0ddb33e9-3211-4d96-9d25-ca34458dd8b9?display=singlepage&size=actual) [y=singlepage&size=actual](http://localhost:51980/reports/view/0ddb33e9-3211-4d96-9d25-ca34458dd8b9?display=singlepage&size=actual)

&token=20f8d56db5919e09caea59d7e6454f7c40b54f4a6468fd35d0c6561c000ac059

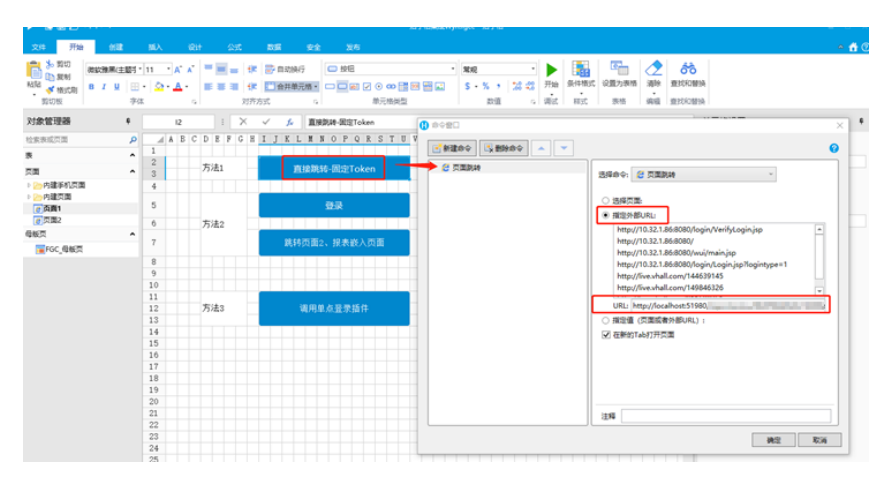

运行时,点击按钮,就将跳转到新页面,直接显示报表或者仪表板内容。